# **Troubleshoot CER Backup Failing with Error Message**

## **Contents**

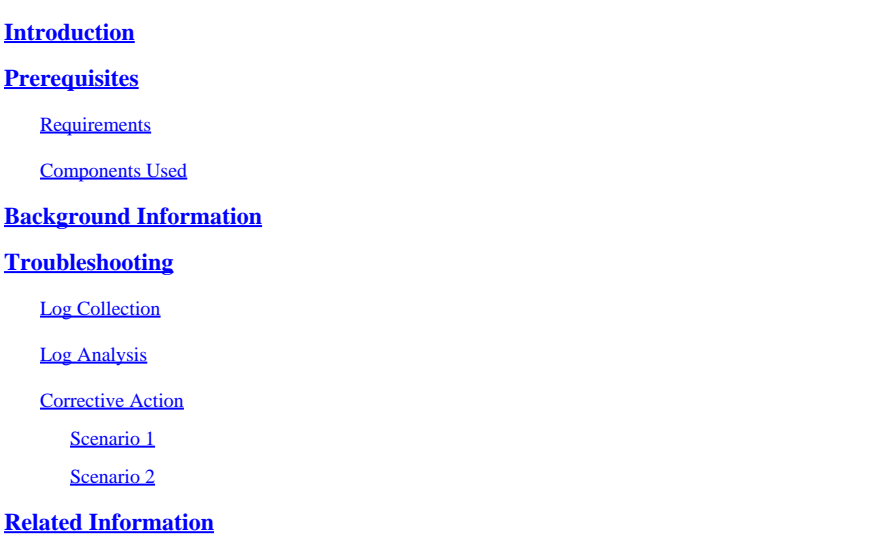

## <span id="page-0-0"></span>**Introduction**

This document describes how to troubleshoot the Cisco Emergency Responder (CER) failing to back up and displaying an error message under its status.

## <span id="page-0-1"></span>**Prerequisites**

### <span id="page-0-2"></span>**Requirements**

Cisco recommends to have knowledge on these topics:

- Cisco Emergency Responder
- Basic Understanding of Security Certificates

### <span id="page-0-3"></span>**Components Used**

The information in this document is based on these software versions:

• Cisco Emergency Responder 11.5.4.60000-5

The information in this document was created from the devices in a specific lab environment. All of the devices used in this document started with a cleared (default) configuration. If your network is live, ensure that you understand the potential impact of any command.

# <span id="page-0-4"></span>**Background Information**

CER deployed in cluster mode can fail to back up with the error message "Unable to contact server. Master or Local Agent could be down".

#### For example:

| -Status-<br>WARNING: Unable to contact server. Master or Local Agent could be down, Backup Completed |  |  |  |  |  |  |  |  |
|----------------------------------------------------------------------------------------------------|--|--|--|--|--|--|--|--|
| -Backup details-                                                                                     |  |  |  |  |  |  |  |  |
|                                                                                                    |  |  |  |  |  |  |  |  |
|                                                                                                    |  |  |  |  |  |  |  |  |
|                                                                                                    |  |  |  |  |  |  |  |  |
|                                                                                                    |  |  |  |  |  |  |  |  |
|                                                                                                    |  |  |  |  |  |  |  |  |
|                                                                                                    |  |  |  |  |  |  |  |  |
|                                                                                                    |  |  |  |  |  |  |  |  |
|                                                                                                    |  |  |  |  |  |  |  |  |
|                                                                                                    |  |  |  |  |  |  |  |  |
|                                                                                                    |  |  |  |  |  |  |  |  |

*CER Backup Error Message*

<span id="page-1-0"></span>Affected versions are 11.x and above.

### **Troubleshooting**

#### <span id="page-1-1"></span>**Log Collection**

When this occurs, gather logs as to try to collect as much information as possible to try to determine the source of the issue and determine the correct action plan to resolve the problem.

Before collecting the logs, please activate detailed tracing and debugging completing these steps:

- 1. Log on to CER Administration web page.
- 2. Navigate to System > Server Settings. CER Publisher is selected by default and can be changed if CER Subscriber logs are also needed.
- 3. Click **Select All** for the sections "Debug Package List" and "Trace Package List".
- 4. Click **Update Settings**.

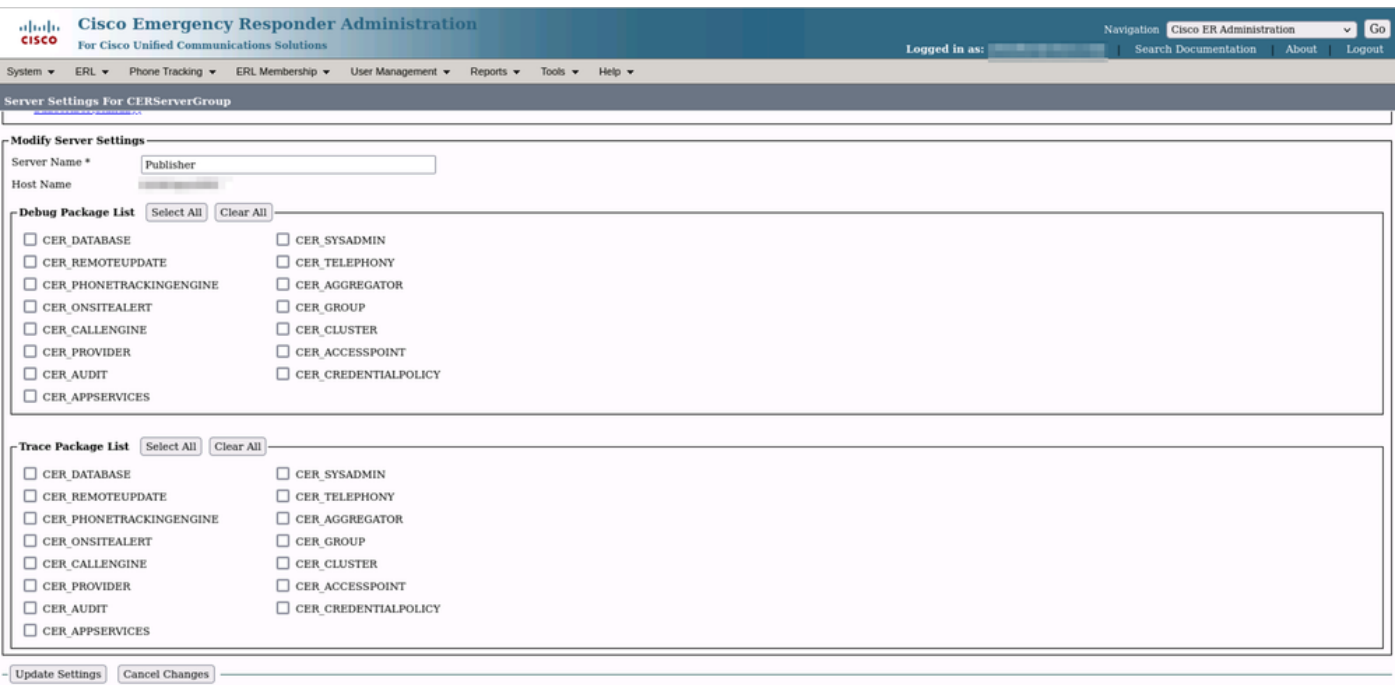

At this point, please replicate the issue.

Once the issue has been replicated, proceed to gather the **DRS logs** applicable to the replication attempt from the Cisco ER Serviceability Web page completing these steps:

- 1. From **Navigation** select **Cisco ER Serviceability**.
- 2. Navigate to **System Logs** > **Platform Logs > DRS.**

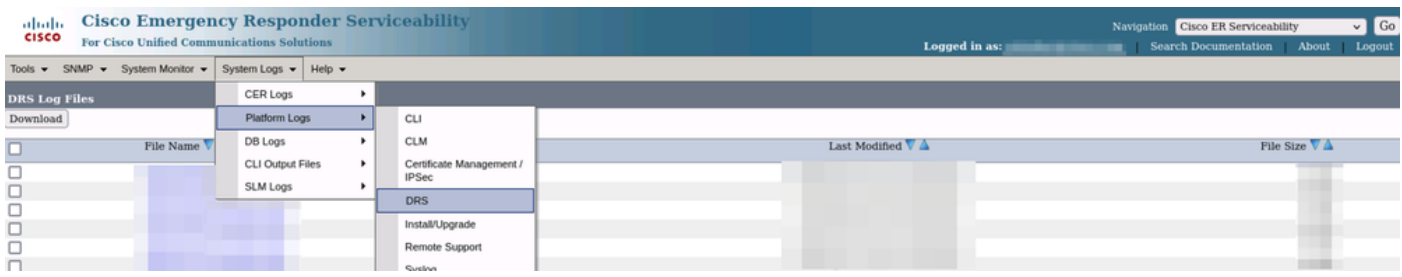

<span id="page-2-0"></span>*CER Collecting DRS Logs*

### **Log Analysis**

When analyzing the logs, we start to see where the server is trying to establish the connection with its peer and we see the error message in the logs pointing us to the reason of the failure.

From the CER Publisher DRF MA logs:

2023-06-21 07:58:58,148 DEBUG [Thread-16] - drfNetServerClient: drfQueryTruststore: Number of entries in IPSec trustStore : 1

2023-06-21 07:58:58,148 DEBUG [Thread-16] - drfNetServerClient:drfQueryTruststore - Query truststore for every 20 hours

2023-06-21 07:58:58,168 ERROR [NetServerWorker] - drfNetServerWorker.drfNetServerWorker: Unable to create input/output stream to client Fatal Alert received: Bad Certificate

2023-06-21 08:04:46,274 DEBUG [NetServerWorker] - drfNetServer.run: Received Client Socket request from /IP:Port

2023-06-21 08:04:46,274 DEBUG [NetServerWorker] - Validating if client request is from a Node within the Cluster

2023-06-21 08:04:46,278 DEBUG [NetServerWorker] - Validated Client. IP = 10.10.20.25 Hostname = device.test.org. Request is from a Node within the Cluster

2023-06-21 08:04:46,278 DEBUG [NetServerWorker] - drfNetServerWorker.drfNetServerWorker: Socket Object InpuputStream to be created

2023-06-21 08:04:46,313 ERROR [NetServerWorker] - drfNetServerWorker.drfNetServerWorker: Unable to create input/output stream to client Fatal Alert received: Bad Certificate

From the CER Publisher DRF Local logs:

2023-06-21 07:58:47,453 DEBUG [main] - drfNetServerClient:Reconnect, Unable to connect to host: [X], message: Connection refused (Connection refused), cause: null

We see up until this point that the connection is refused due to a bad certificate.

The certificate that is used to establish the trusted connection between the nodes for backups/restores is the IPSec. At that point we can already determine that the issue is related to the IPSec certificate being expired or an incorrect certificate being present in one of the servers.

#### <span id="page-3-0"></span>**Corrective Action**

- 1. Verify the Serial Number (SN) of the IPSec-trust certificates in all the CER Subscriber nodes, this must match the SN of the IPSec.prem from the CER Publisher (**Scenario 1**).
- 2. Confirm the validity of the IPSec.pem Certificate in the CER Publisher node. The date must be valid or the IPSec certificate must be regenerated (**Scenario 2**).

#### <span id="page-3-1"></span>**Scenario 1**

IPSec Certificate SN does not match between CER Published and CER Subscribers. Proceed with these steps:

- 1. Delete the IPSec-trust Certificate in the CER Subscriber(s) where the serial numbers do not match with the one in the CER Publisher.
- 2. Download the "IPSec.pem" from the CER Publisher from the path: Cisco Unified OS Administration

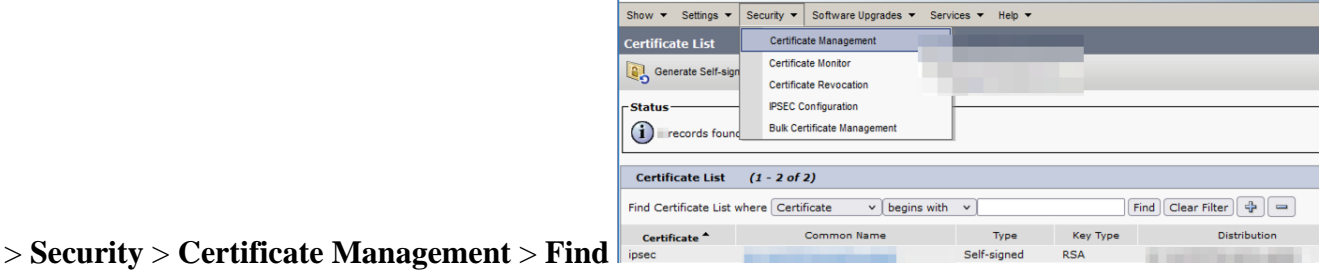

*CER ipsec.pem Certificate*

3. Upload the file "IPSec.pem" in the CER Subscribers needed as a trust Certificate on the path: Cisco Unified OS Administration > **Security** > **Certificate Management** > Upload the certificate as IPSectrust.

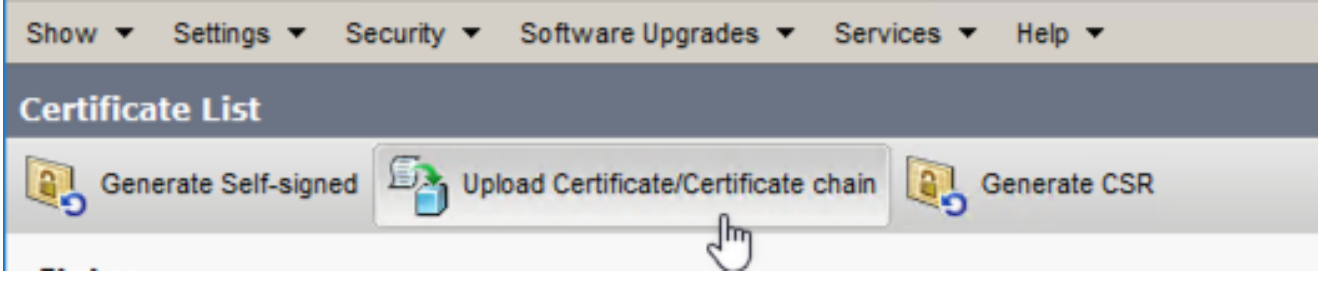

*CER ipsec.trust Certificate Upload*

4. Restart the **DRF Local** and **DRF Master** services in all the CER nodes.

#### <span id="page-3-2"></span>**Scenario 2**

IPSec is expired and needs to be regenerated. Proceed with these steps:

- Navigate to **Cisco Unified OS Administration** > **Security** > **Certificate Management,** for each 1. server in the cluster. Starting with the publisher, then each subscriber.
- 2. Starting with the CER Publisher, click **Find** to show all Certificates in the server.
- 3. Click on the Certificate "IPSec.pem".
- 4. This brings up the Certificate information and then click on **Regenerate.**

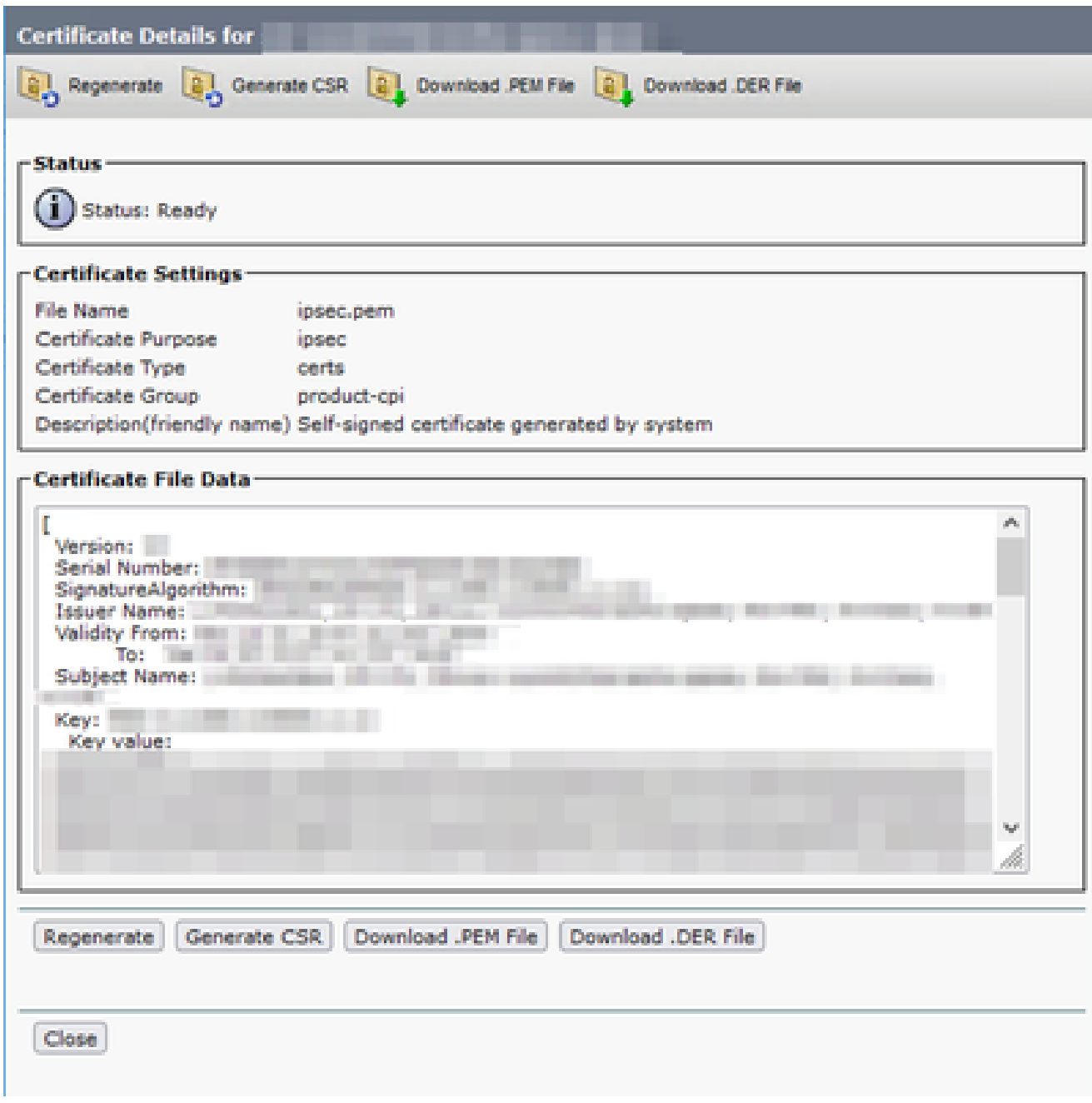

*CER ipsec.pem Regenerate*

- 5. Once the certificate is regenerated in the CER Publisher and the **Success** message is seen, please repeat steps 1-4 in the CER Subscriber nodes.
- 6. Once the certificate is regenerated in all nodes, restart these services:
	- **Cisco DRF Master** in the CER Publisher only:
		- ↑ Navigate to **CER Serviceability > Tools > Control Center Services > Cisco DRF Master**

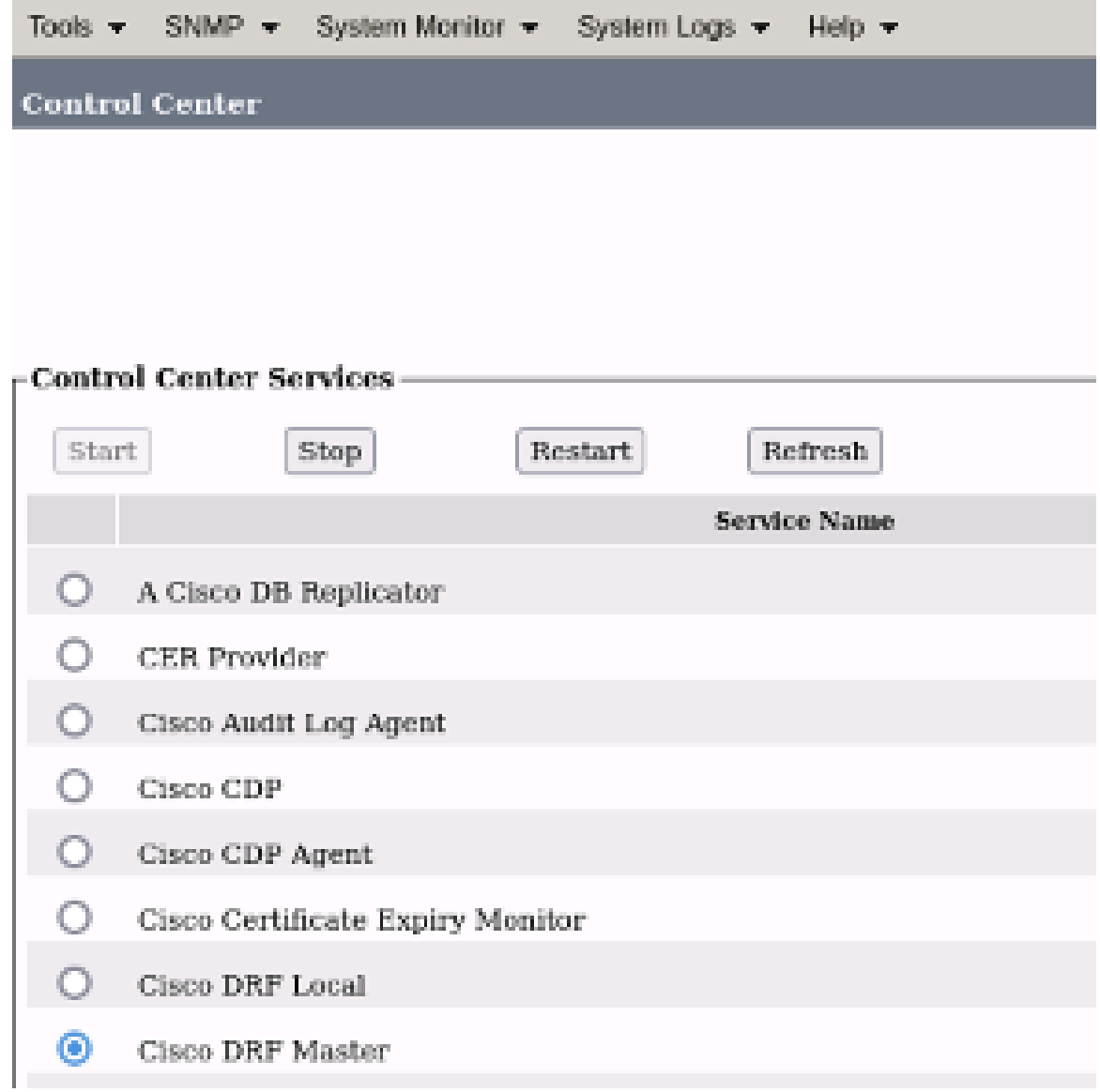

*CER Cisco DRF Master Restart*

• Once the Cisco DRF Master service is active, restart the Cisco DRF Local in the CER Publisher first.

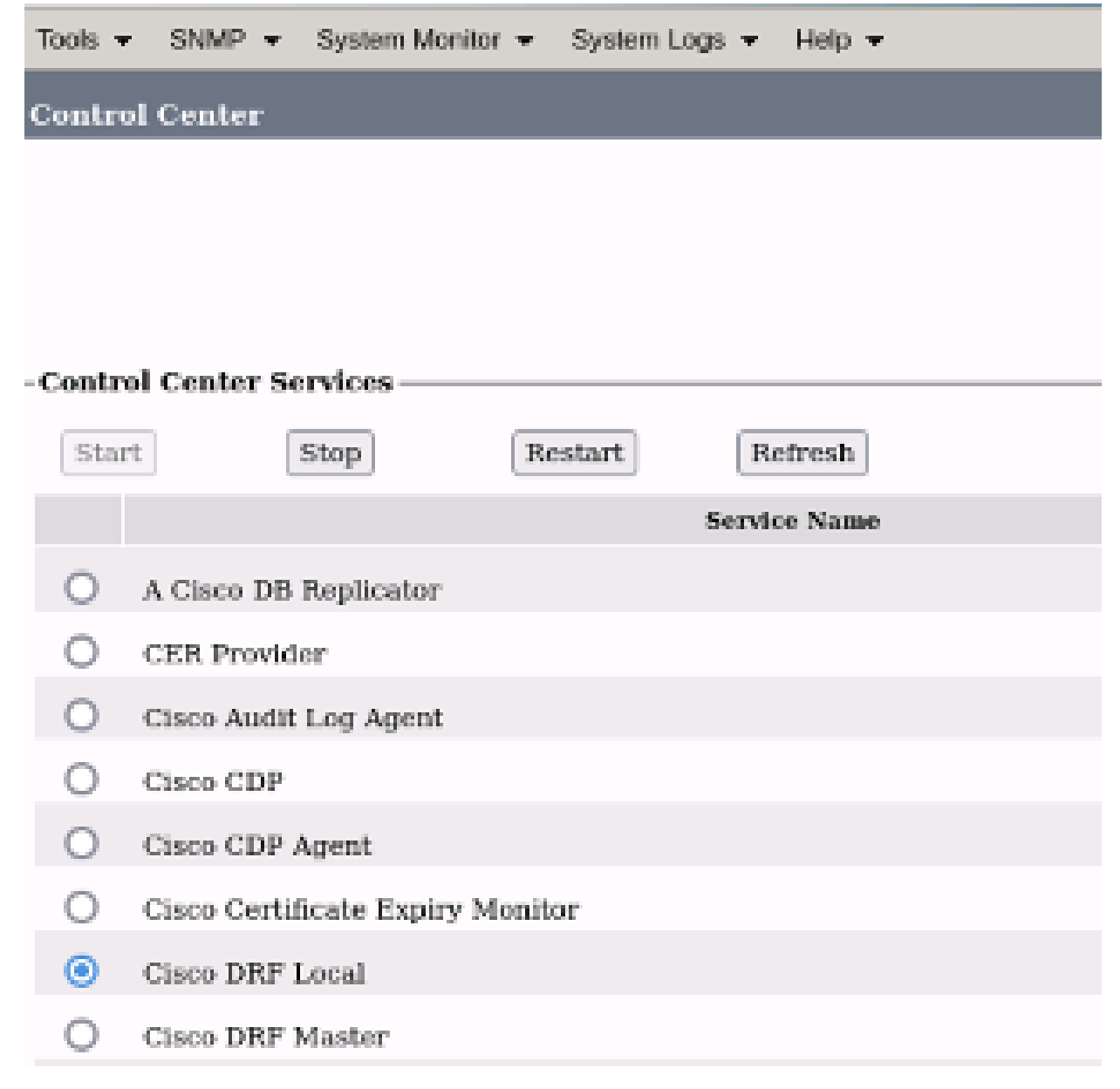

*CER Cisco DRF Local Restart*

- Once the Cisco DRF Local service is active in the CER Publisher node, restart this service in all the CER Subscriber nodes.
- 7. After the services have been restarted on all nodes, perform a manual backup of the system:
	- Navigate to **Disaster Recovery System** > **Backup** > **Manual Backup**.
		- Select the Backup Device Name.
		- Select the Features for the Backup.
	- Click to Start Backup.

### <span id="page-6-0"></span>**Related Information**

[How to Collect Logs for CER](https://www.cisco.com/c/en/us/support/docs/unified-communications/emergency-responder/200786-How-to-Collect-Logs-for-CER.html)

[Regenerate CUCM Certificate](https://www.cisco.com/c/en/us/support/docs/unified-communications/unified-communications-manager-callmanager/200199-CUCM-Certificate-Regeneration-Renewal-Pr.html#anc1)